# **Photron FASTCAM Analysis**

**Formulation Manual** 

Ver. 1.5.0 E

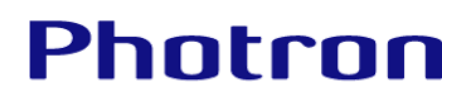

- Product specifications and features can change for the purpose of improvement without notification.
- Other company names and product names listed in this manual are trademarks of their respective companies.
- of Microsoft Corporation of the United States.
- Microsoft®, Windows®, Windows® 7, Windows® 8.1, Windows® 10 and Windows Server® are registered trademarks or trademarks in the United States and other countries
- The official name of Windows is the Microsoft® Windows® Operating System.
- PHOTRON LIMITED bears no responsibility for any results by using our products nor by applying this manual to any operations.
- Product specifications and manual contents are subject to change without notice.
- The copyright of this manual is held by PHOTRON LIMITED.

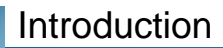

Thank you for using Photron FASTCAM Analysis (PFA).

This manual contains the operating instructions and warnings necessary for installing PFA.

Please read the entire manual before using the software.

If any part of this manual is unclear, contact Photron using the contact information printed at the back of this manual.

Supported PFA version: Ver. 1.5.0

#### Manual Notation

The following icons and symbols are used in the explanations in this manual.

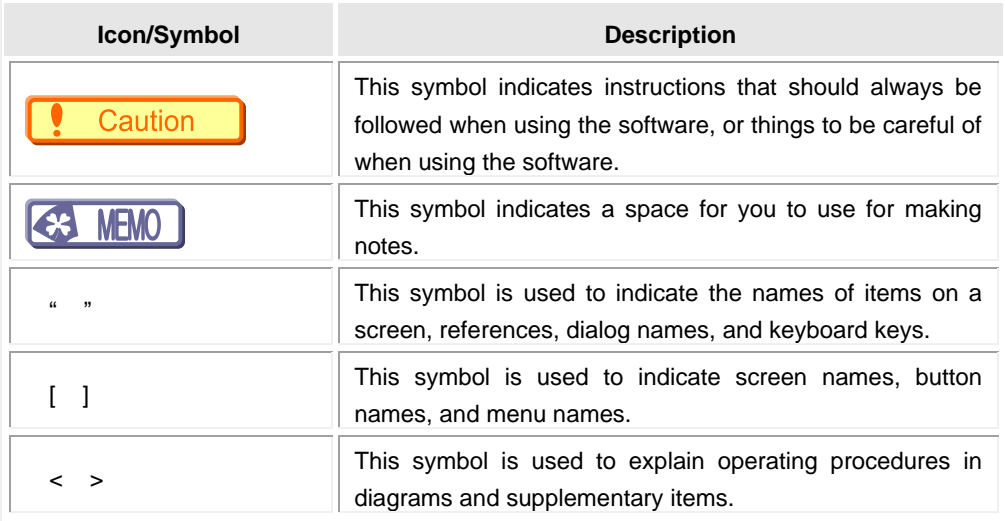

### Table of Contents

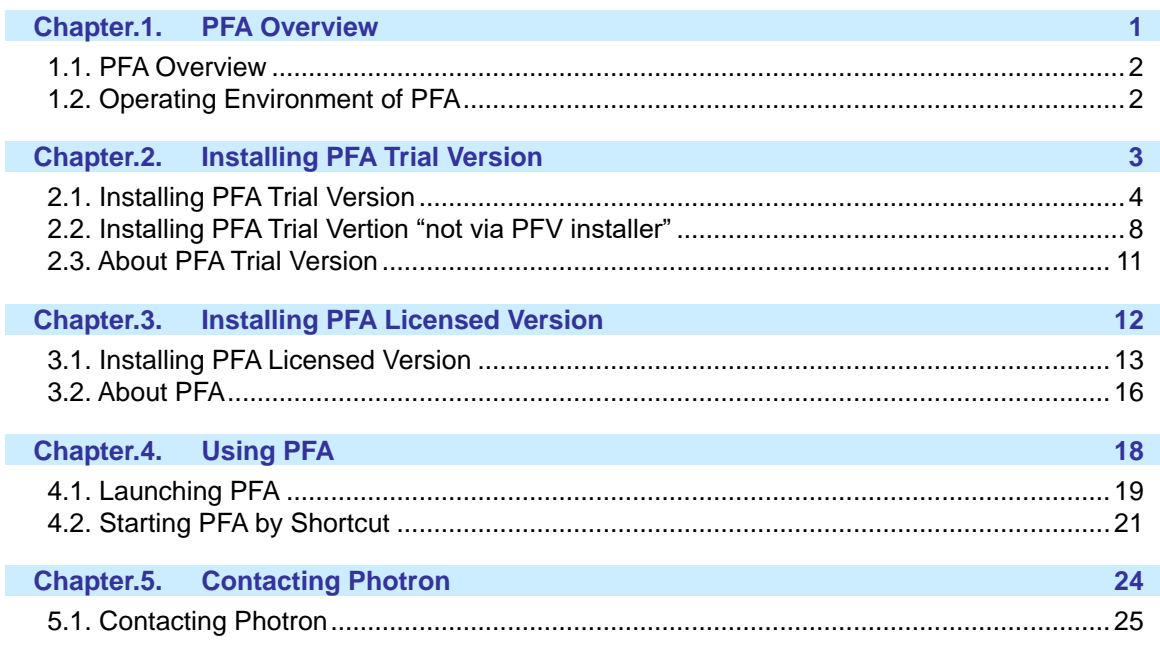

#### <span id="page-5-0"></span>1.1.**PFA Overview**

PFA was designed to be used as an assistant function for Photron FASTCAM Viewer (hereafter referred to as PFV), the camera control software for FASTCAM cameras.

With PFA, it is possible to analyze motion within an image sequence imported from PFV in order to obtain values for displacement, velocity and acceleration. Following analysis it is possible to achieve synchronized playback of the data graphs and images.

#### <span id="page-5-1"></span>1.2.**Operating Environment of PFA**

PFA software can be run with the following OS and PFV environments.

- ⚫ OS
	- ➢ Windows 8.1 (64/32bit version)
	- ➢ Windows 10 (64/32bit version)
	- ➢ Windows 11 (64bit version)
- ⚫ PFV
	- ➢ Version 3.3.9 (64/32bit version) or later

#### Caution

- Monochrome CIHX and AVI (8bit/uncompressed) files recorded with PFV4 cannot be read by PFA (Ver. 1.4.4.0 / 1.3.4.0) in a Windows 7 environment.

- To read monochrome CIHX and AVI (8bit/uncompressed) files, use Windows 8.1 or later OS.

#### <span id="page-7-0"></span>2.1. **Installing PFA Trial Version**

Install PFA using the following procedure.

- 1. Insert the PFV software installation disk. (If you downloaded the file, extract the zip file.)
- 2. On the optical disk drive, open the "PFV Setup32" folder or "PFV Setup64" folder, and then double click the file "setup.exe".

The PFV setup program starts, and then the following dialog box will appear. Click [Next].

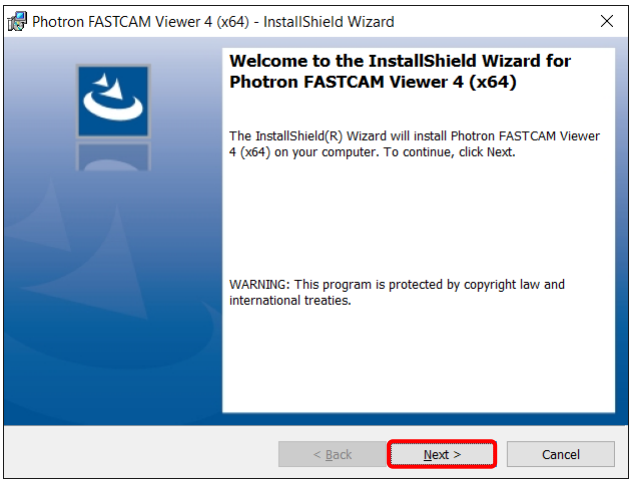

3. The user license agreement appears. Confirm the contents, and then click [Yes].

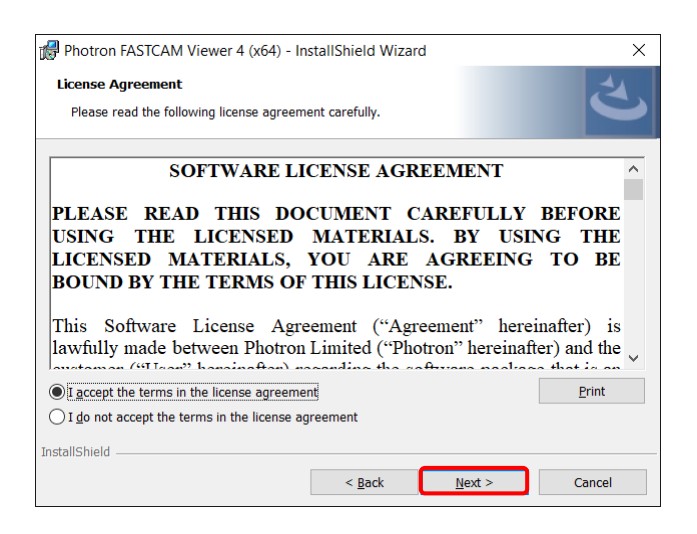

4. Specify the installation location. If necessary, click [Browse] and specify another location. Click [Next].

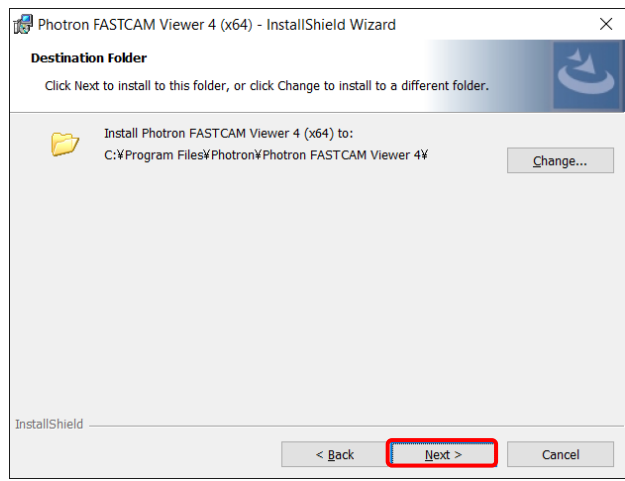

5. Installation starts.

When installation is finished, the following screen appears.

In order to automatically launch the installation of PFA, enable the check box of [I want to launch Photron FASTCAM Analysis setup] then click [Finish].

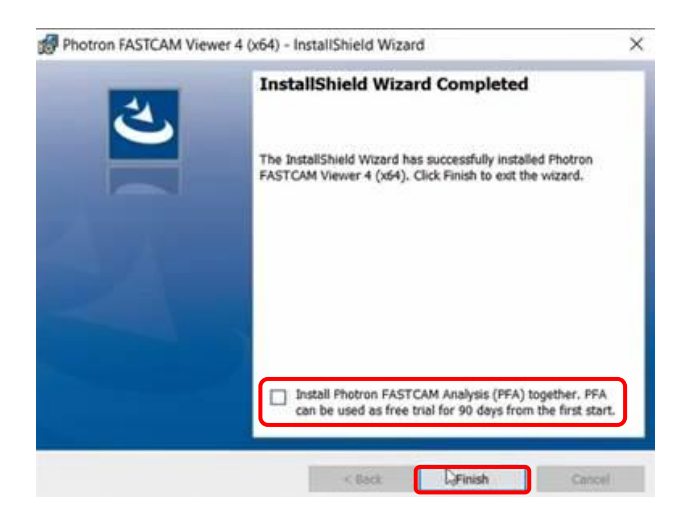

6. PFV setup program is finished and PFA setup programs starts. Then click [Next].

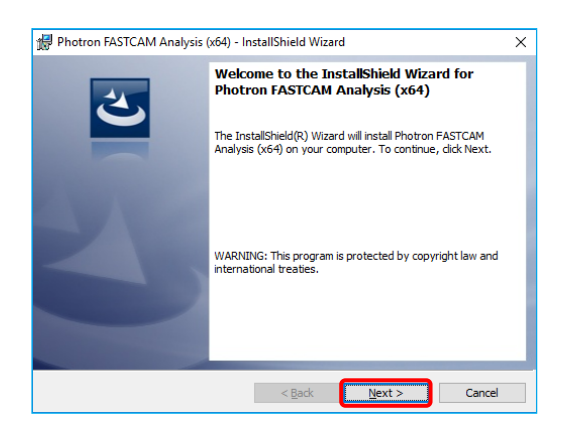

7. The user license agreement appears. Confirm the contents. And if you accept the terms in the license agreement, enable the check box of [I accept the terms in the license agreement] then click [Yes].

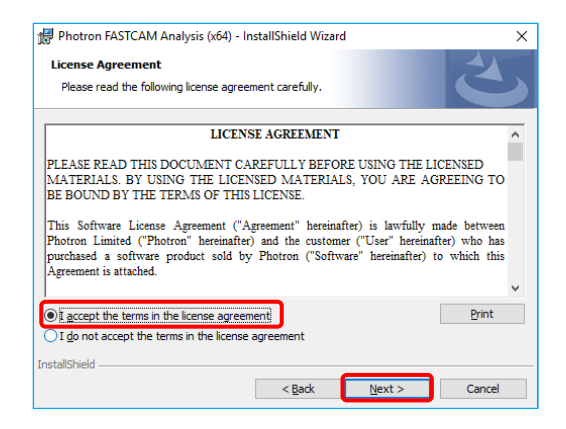

8. Specify the installation location.

If necessary, click [Change] and specify another location. Click [Next]

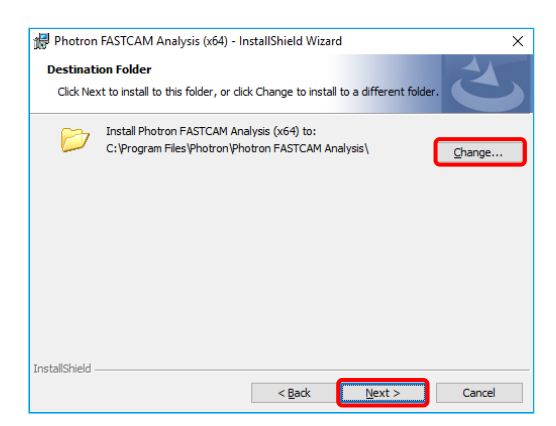

9. Installation procedure is ready. Then, click [Install]

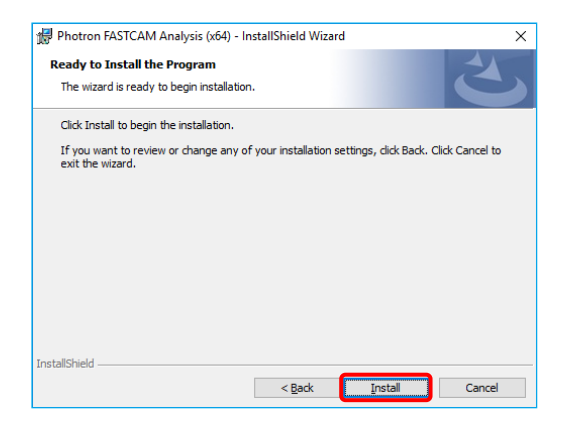

10. Installation starts.

When the installation has finished, the following screen will appear. Click [Finish].

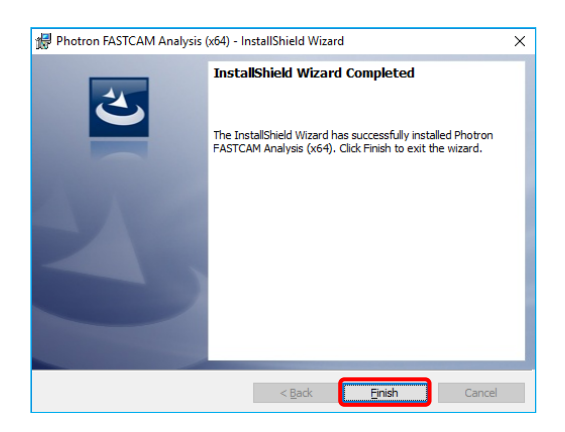

11. A license-related message will appear. Click the [OK] button, then the [X] button in the upper right corner to close.

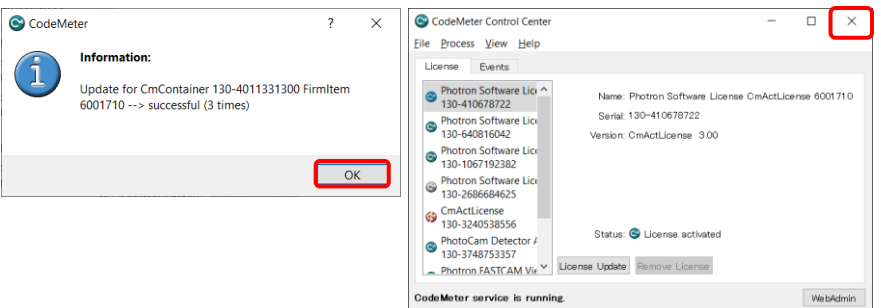

#### <span id="page-11-0"></span>2.2.**Installing PFA Trial Version "not via PFV installer"**

Install PFA using the following procedure.

- 1. Insert the PFV software installation disk. (If you downloaded the file, extract the zip file.)
- 2. On the optical disk drive, open the "PFA\Setup32\_trial" or "PFA\Setup64\_trial" folder, and then double click the file "Setup.exe".

The PFA setup program starts, and then the following dialog box will appear. Click [Next].

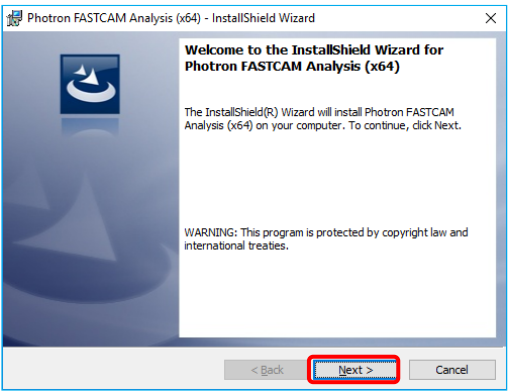

3. The user license agreement appears. Confirm the contents. And if you accept the terms in the license agreement, enable the check box of [I accept the terms in the license agreement] then click [Next].

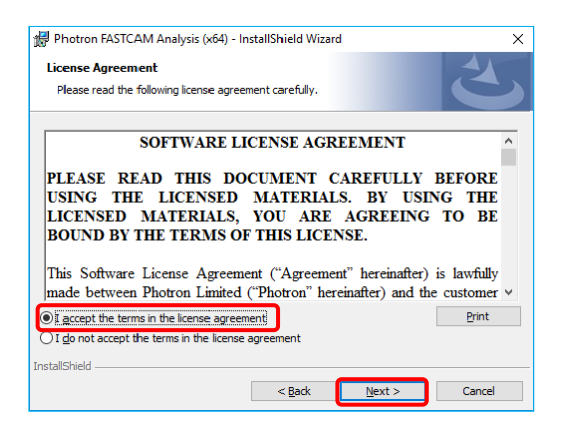

4. Specify the installation location. If necessary, click [Change] and specify another location. Click [Next]

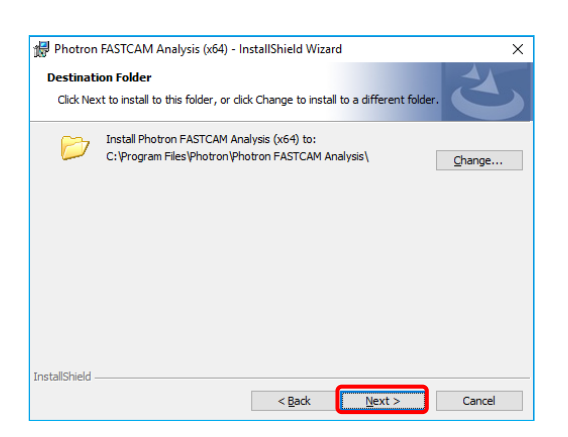

5. Installation procedure is ready. Then, click [Install]

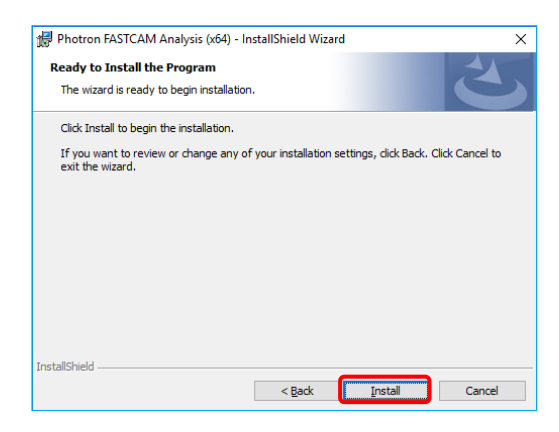

6. Installation starts.

When the installation has finished, the following screen will appear. Click [Finish].

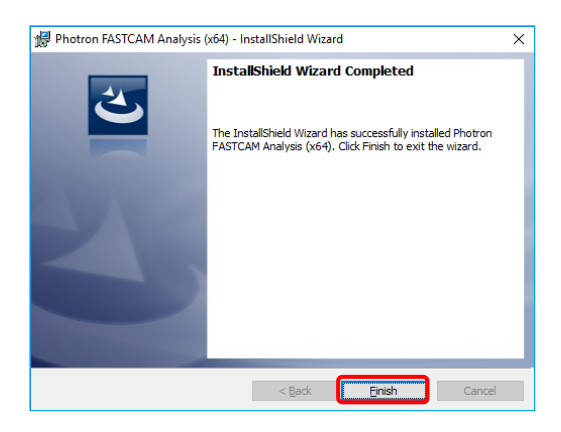

7. A license-related message will appear. Click the [OK] button, then the [X] button in the upper right corner to close.

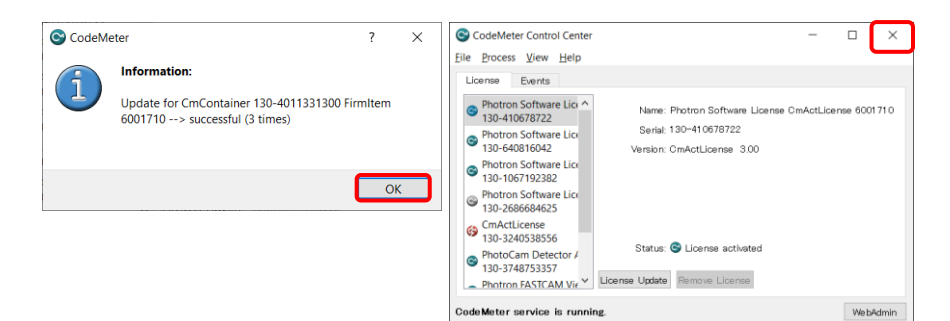

#### <span id="page-14-0"></span>2.3.**About PFA Trial Version**

This is the startup screen after installing the PFA trial version.

You can try the software for 90 days from the first startup. After confirming the expiration date of use, click the [OK] button to close the program. The trial version has no functional limitations.

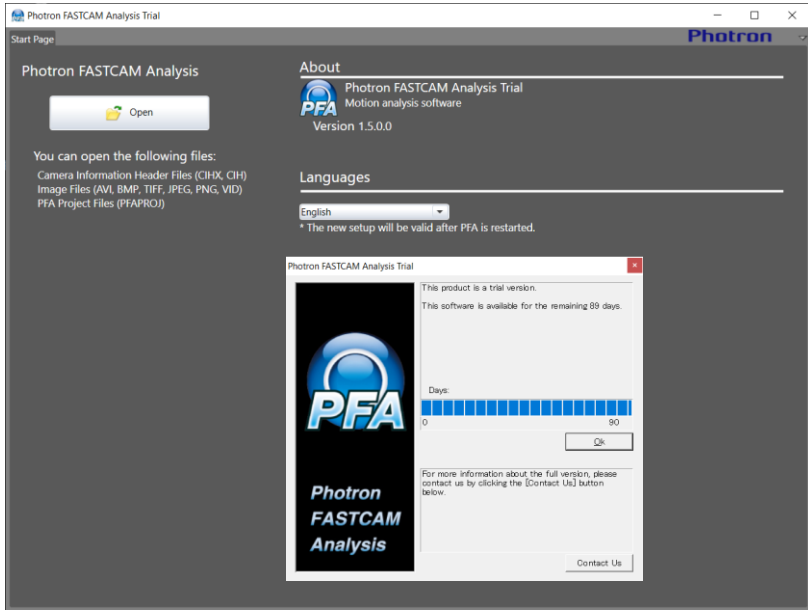

### <span id="page-15-0"></span>**Chapter.3. Installing PFA Licensed Version**

<span id="page-16-0"></span>Install PFA using the following procedure.

- 1. Insert the PFV software installation disk. (If you downloaded the file, extract the zip file.)
- 2. On the optical disk drive, open the "PFA\Setup32 " or "PFA\Setup64 " folder, and then double click the file "Setup.exe".

The PFA setup program starts, and then the following dialog box will appear. Click [Next].

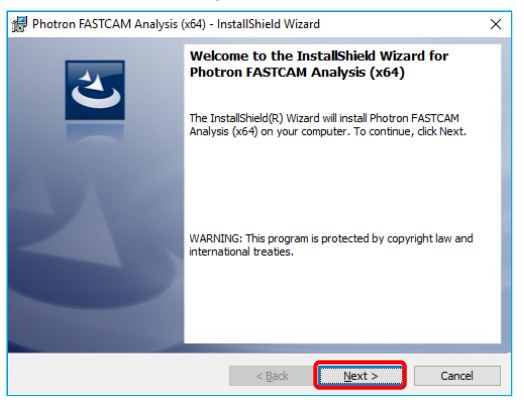

3. The user license agreement appears. Confirm the contents. And if you accept the terms in the license agreement, enable the check box of [I accept the terms in the license agreement] then click [Next].

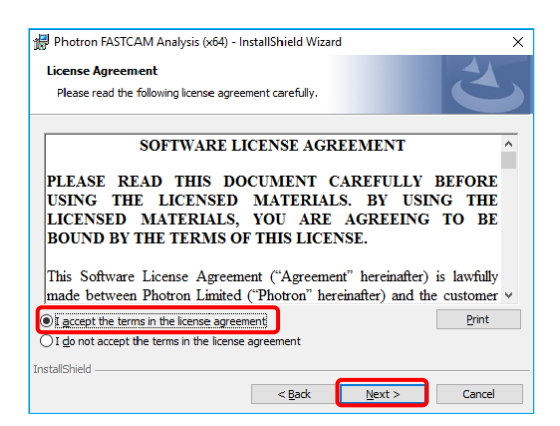

4. The license code input screen appears.

Enter the license code of the product you purchased and click the [Next] button.

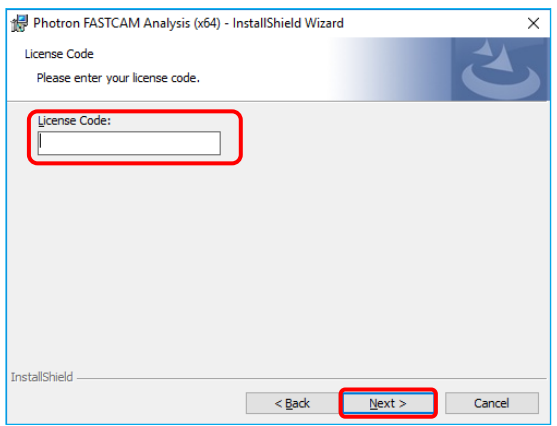

5. Specify the installation location. If necessary, click [Change] and specify another location. Click [Next]

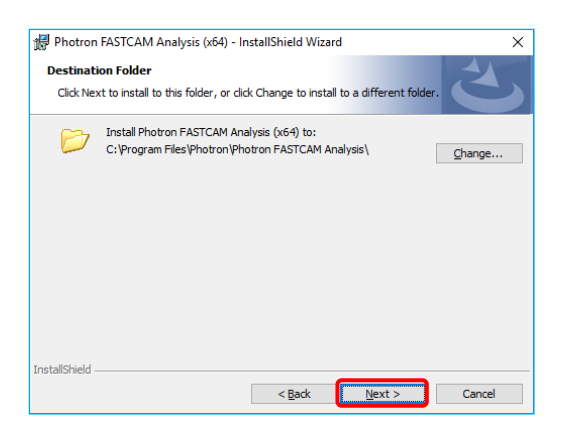

6. Installation procedure is ready. Then, click [Install]

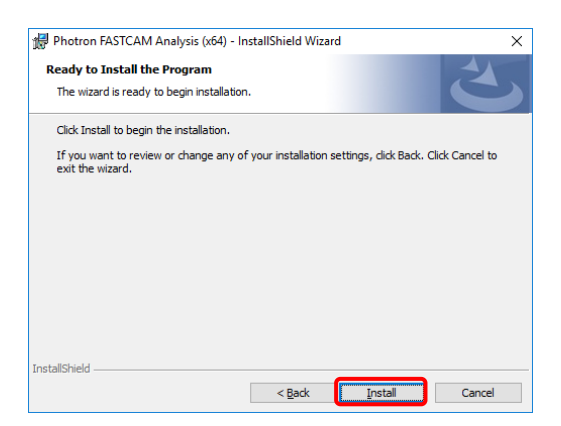

7. Installation starts.

When the installation has finished, the following screen will appear. Click [Finish].

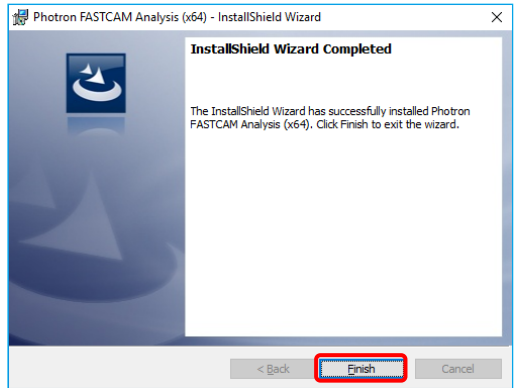

#### <span id="page-19-0"></span>3.2.**About PFA**

This is the startup screen after installing the PFA.

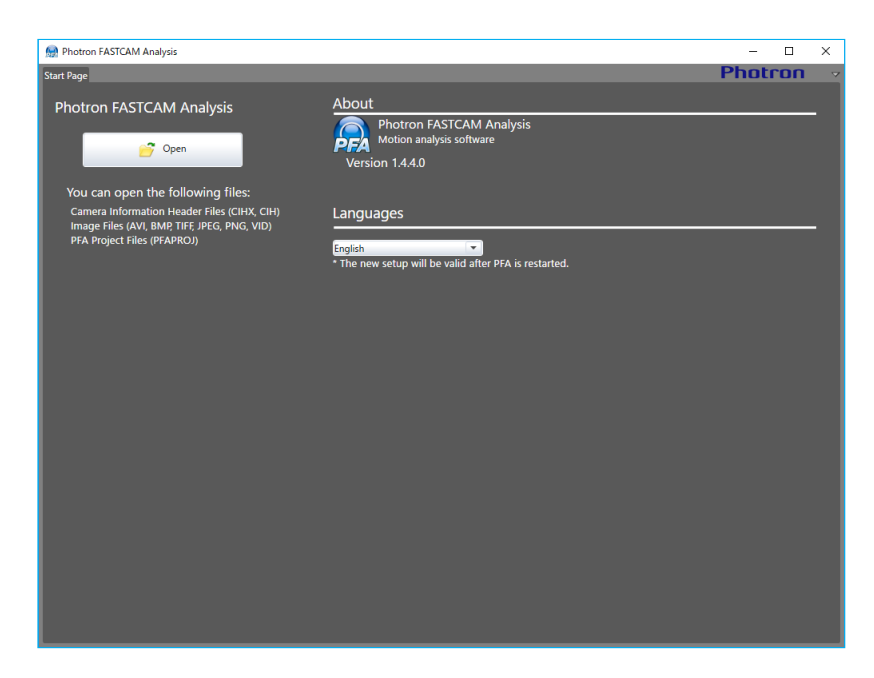

Not like the trial version, this screen does not have the "License" description.

#### Caution

- PFA can be installed to 1 PC per 1 purchase

- When to change the PC to use, first uninstall the PFA installed to the old PC, and then reinstall PFA to the new PC.

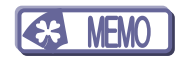

## <span id="page-21-0"></span>**Chapter.4. Using PFA**

#### <span id="page-22-0"></span>4.1.**Launching PFA**

#### Caution

- The PFA trial version cannot be started from PFV3. Please start it from the Start button or shortcut.

1. Go from [Start] to [All programs] to [Photron FASTCAM Viewer 3] - "PFV Ver.3".

Or double-click  $\overline{PFV}$  on the desktop.

2. PFV starts. Before launching PFA, you need to either use an installed camera to record some images into memory or open some existing images located on the computer using the [File View] function.

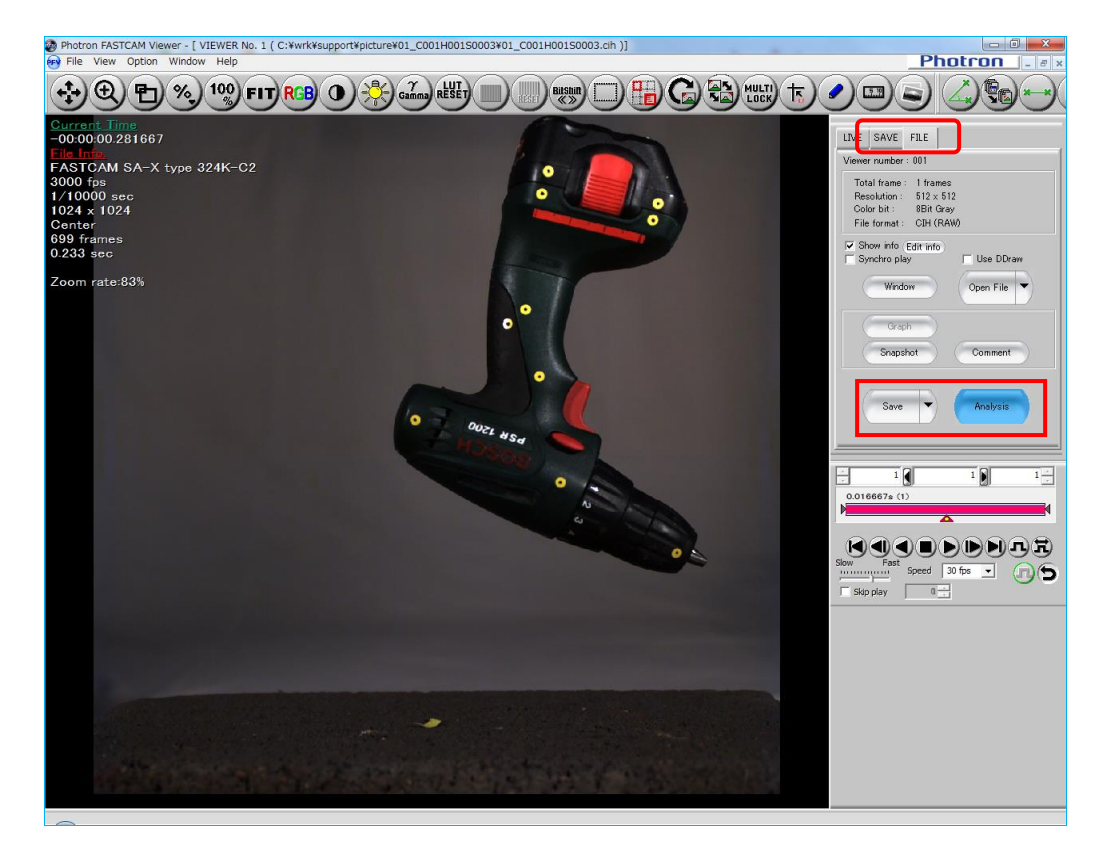

3. Launch PFA from [Analysis] button.

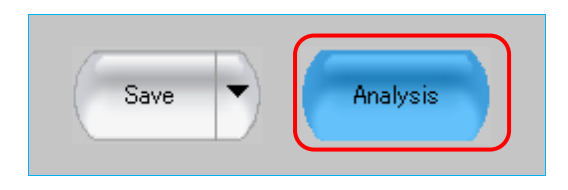

4. Launch PFA.

Once PFA has launched for the first time a welcome screen will be displayed to inform you about the interactive help guide, select START to continue to the software.

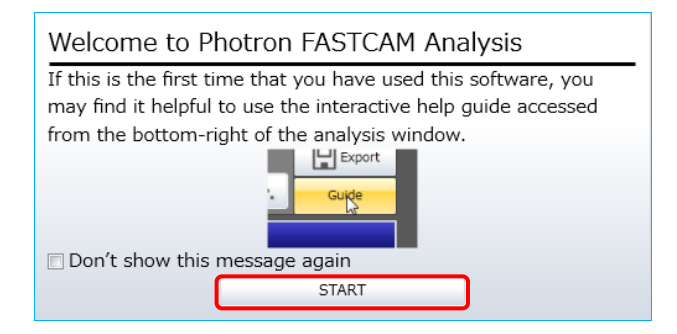

PFA has a powerful interactive help guide with step-by-step instruction on how to carry out an analysis. If this is the first time that you are using this software we recommend that you use this guide – select "Step by Step Guide Function" to begin.

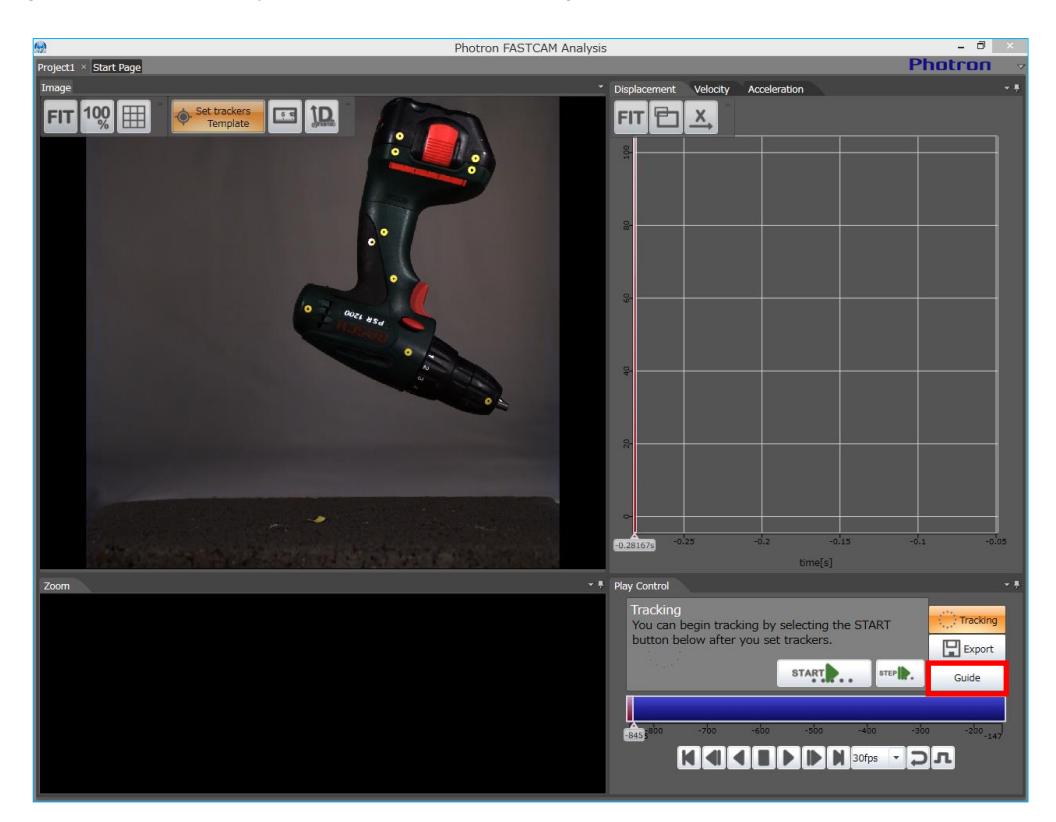

#### <span id="page-24-0"></span>4.2.**Starting PFA by Shortcut**

1. Go from [Start] to [All programs] to [Photron FASTCAM Analysis].

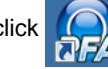

Or, double-click  $\Box$  on the desktop.

2. PFA starts. The below window comes up immediately.

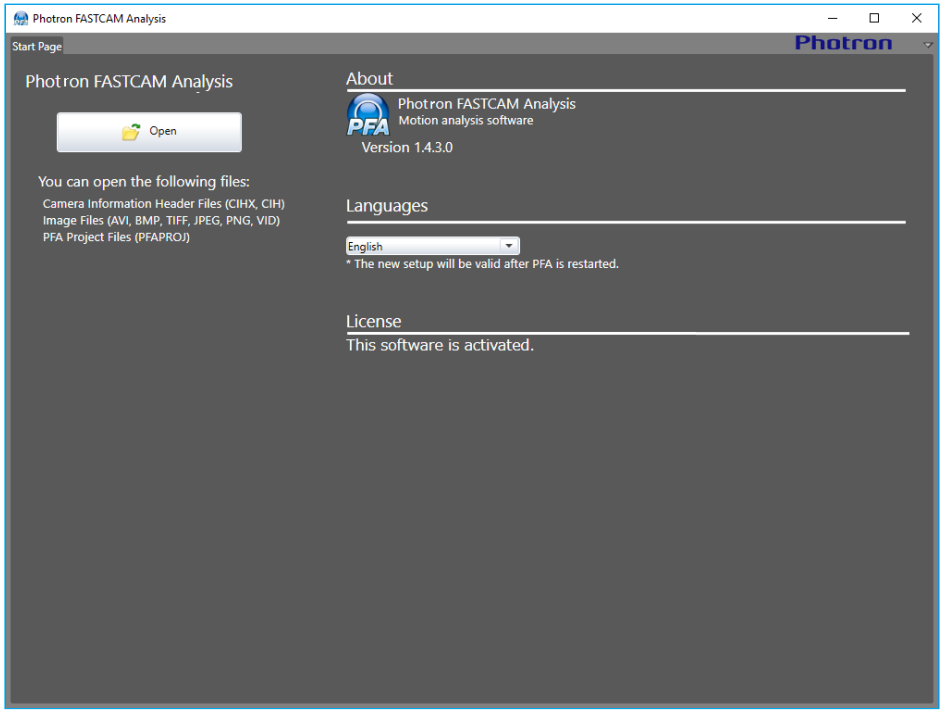

3. Read the target image that you wish to analyze. Locate the image file and click [Open] to read the image data in.

Image files that PFA can read in are the camera information header (CIHX, CIH) file, image data files (AVI, BMP, TIFF, PNG and VID) and the PFA project file (PFAPROJ).

As soon as an image data file has been read in, the below window is displayed. Enter the frame rate at which the movie image was shot, and click [OK].

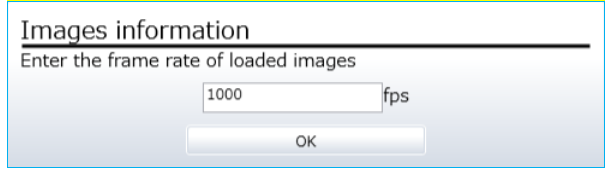

4. Once PFA has launched for the first time a welcome screen will be displayed to inform you about the interactive help guide, select START to continue to the software.

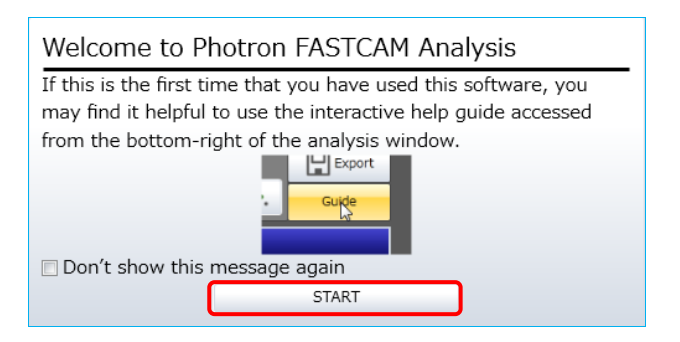

PFA has a powerful interactive help guide with step-by-step instruction on how to carry out an analysis. If this is the first time that you are using this software we recommend that you use this guide – select "Step by Step Guide Function" to begin.

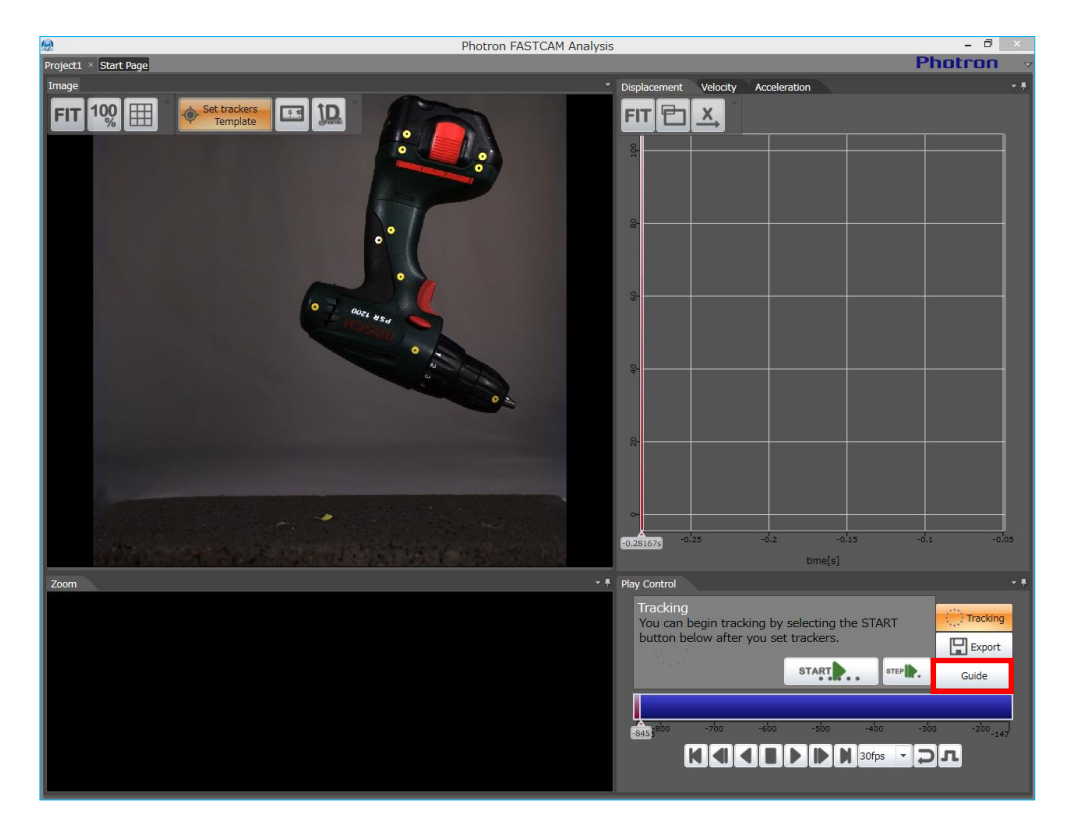

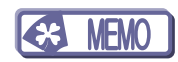

### <span id="page-27-0"></span>**Chapter.5. Contacting Photron**

#### <span id="page-28-0"></span>5.1.**Contacting Photron**

For inquires related to PFV and PFA software, contact Photron at the contact information listed below.

Additionally, the following items will be verified when inquiring, so please prepare them in advance.

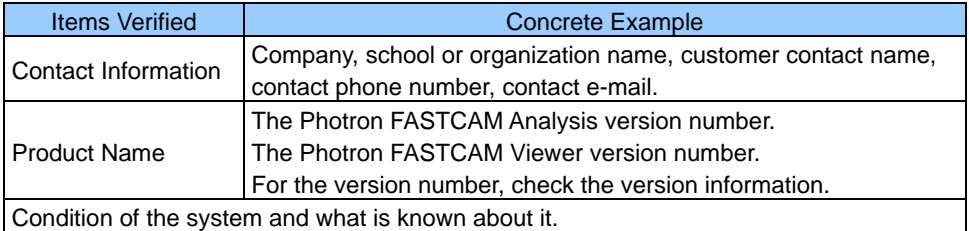

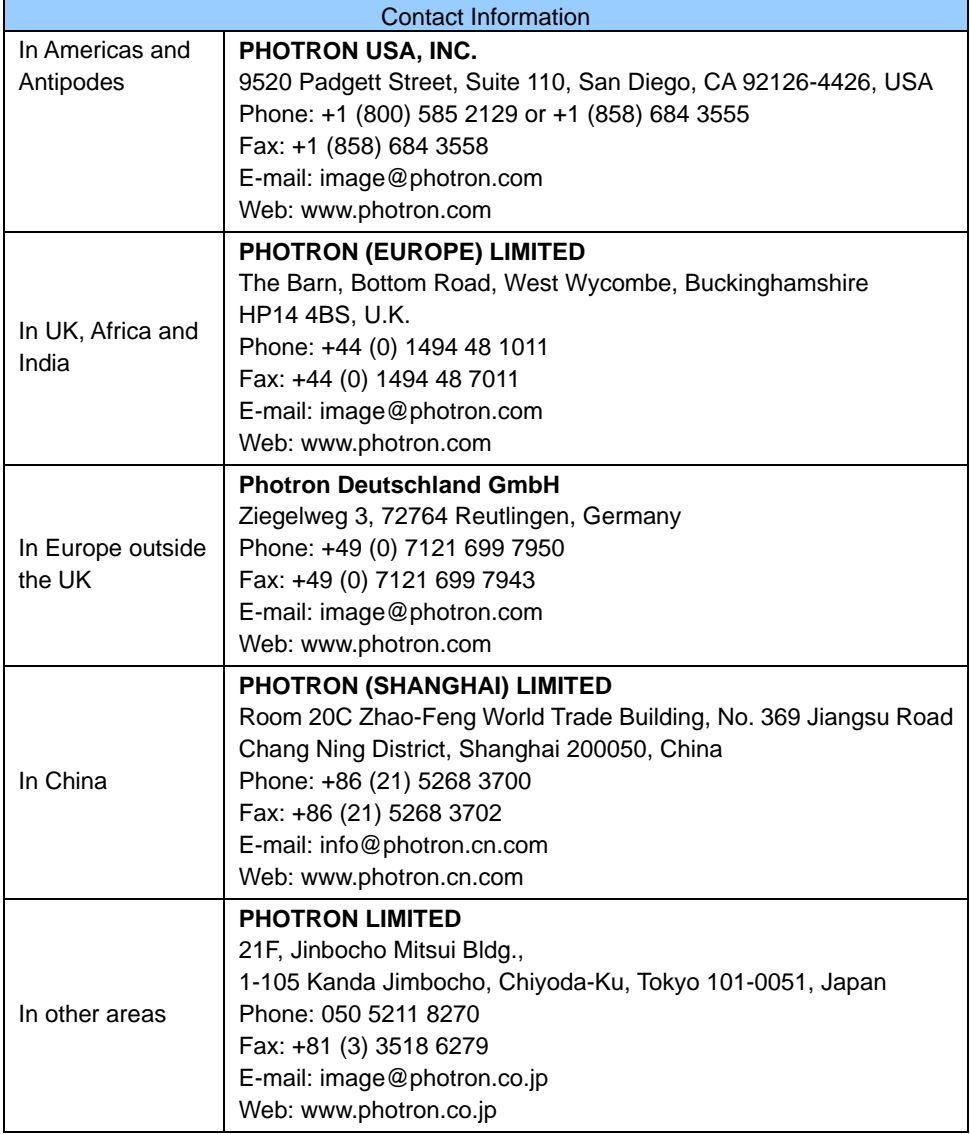

### Photron FASTCAM Analysis

Installation Manual Ver. 1.5.0 E

Publication Date November 2023 Publisher PHOTRON LIMITED 21F, Jinbocho Mitsui Bldg., 1-105 Kanda Jimbocho, Chiyoda-Ku, Tokyo 101-0051, Japan

©2014.PHOTRON LIMITED, All rights reserved. Printed in Japan No. 20231106E